**How to access the new Landing Page with the Notice Board and emails.**

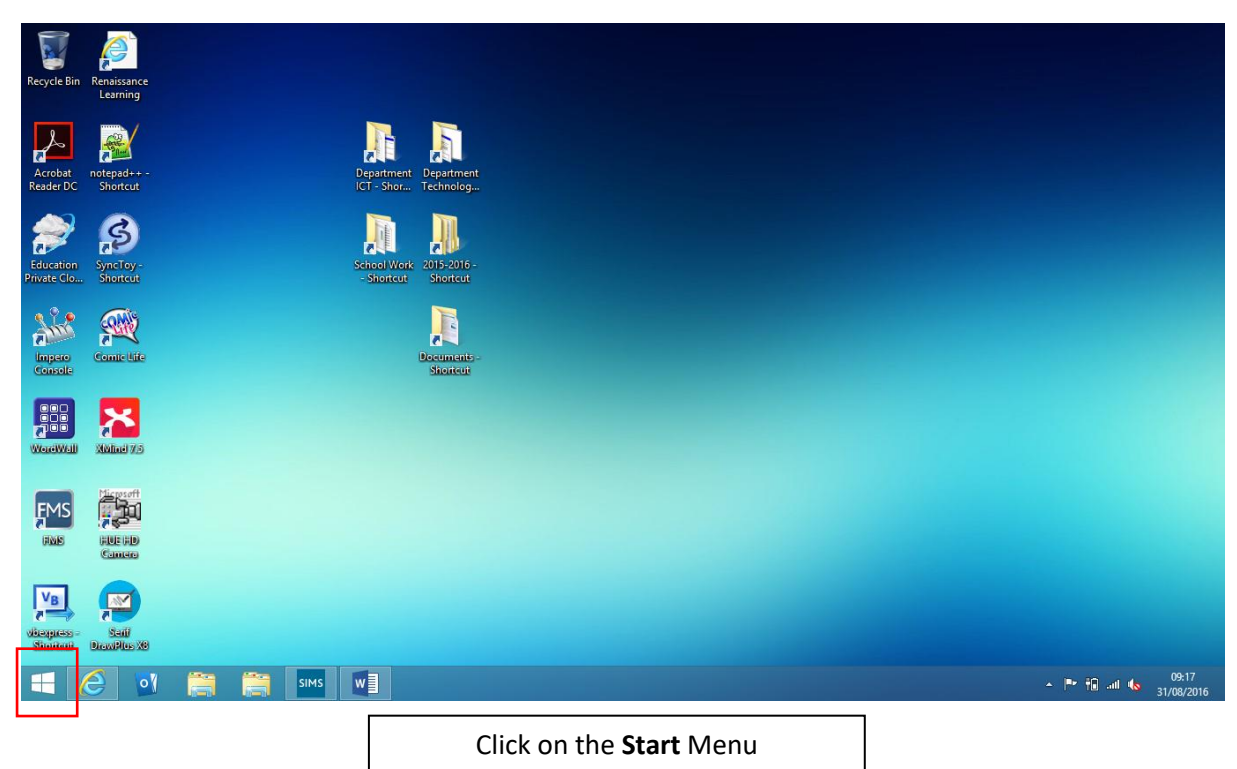

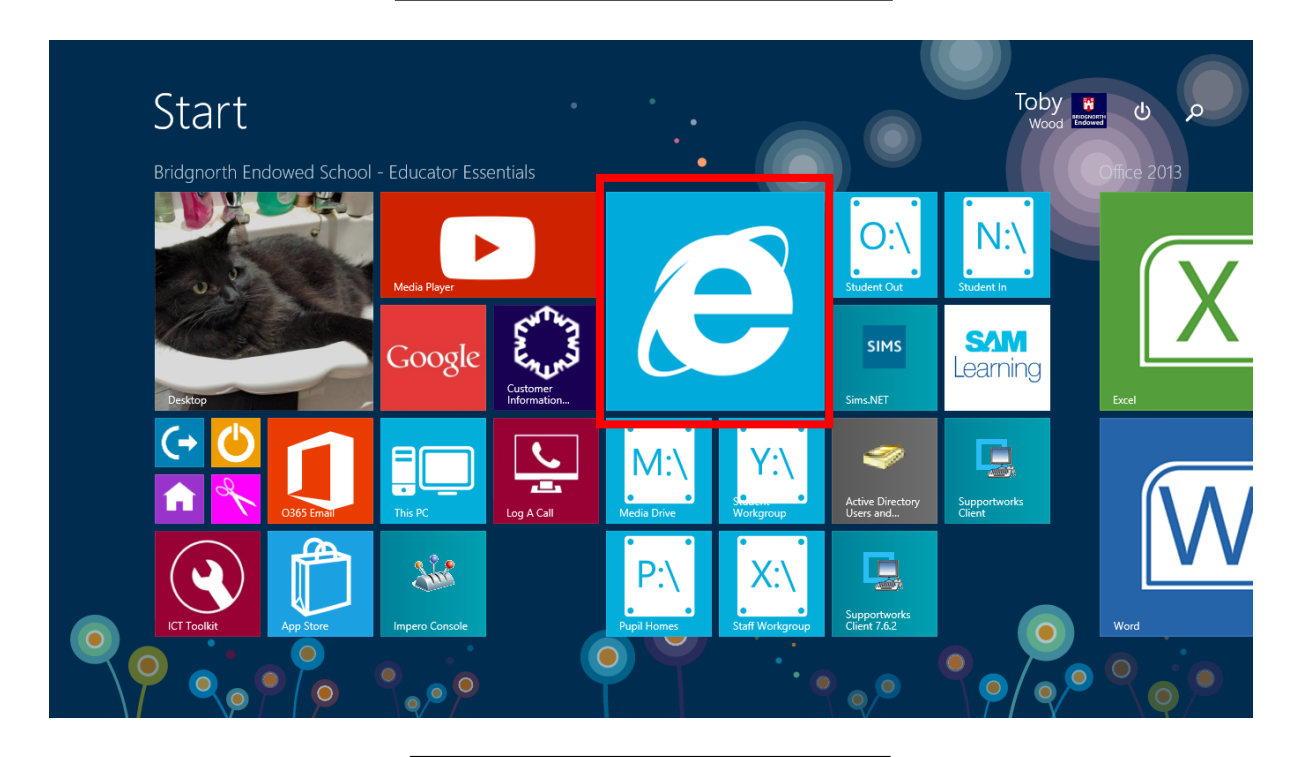

Click on Internet Explorer

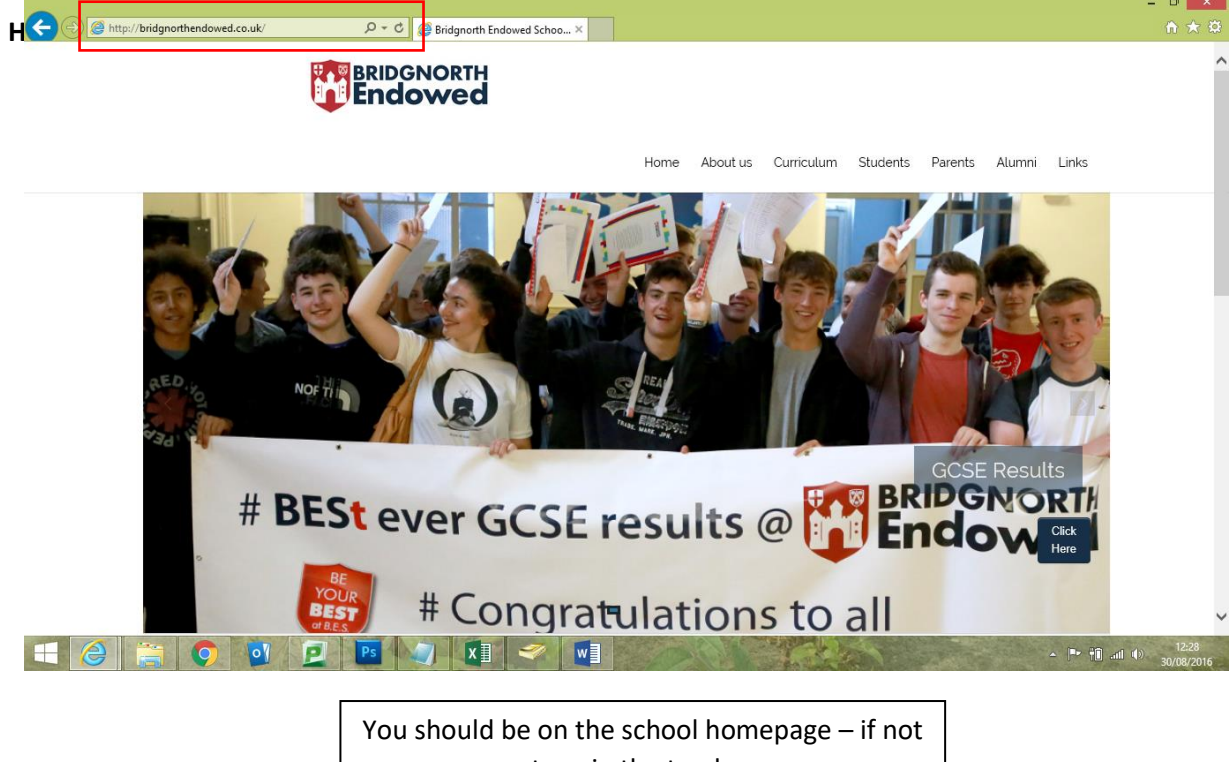

type in the top bar **www.bridgnorthendowed.co.uk**

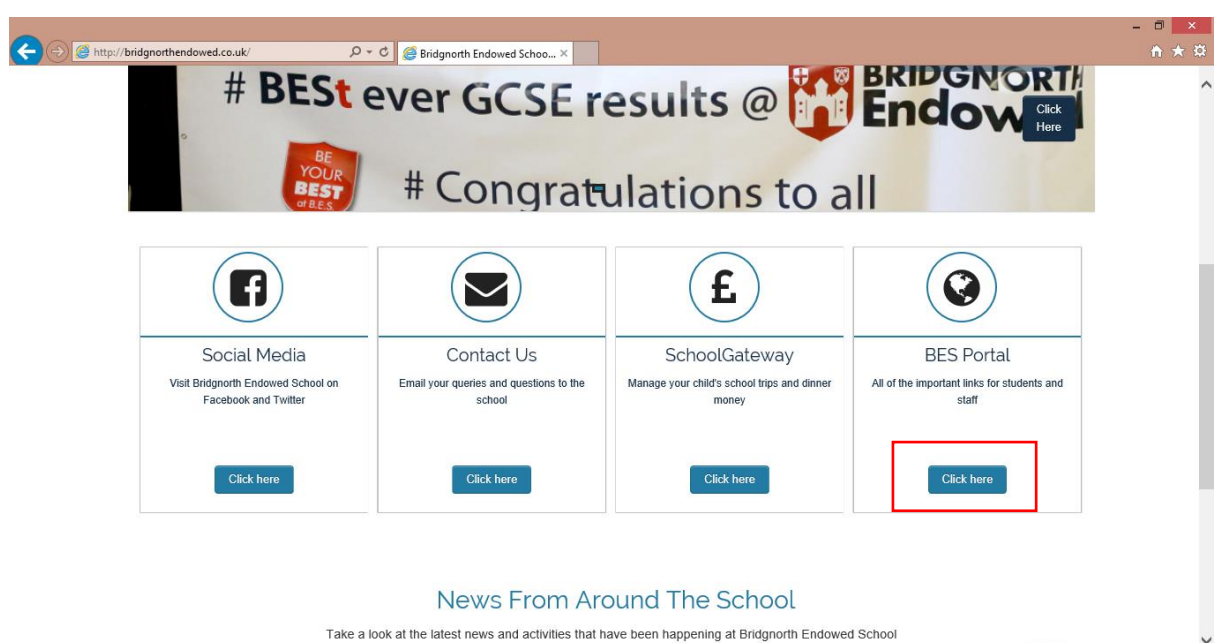

 $H$  $\alpha$ **O** O' **D** Ps  $\|x\|$   $\|x\|$   $\|x\|$   $\|x\|$  $\leftarrow$   $\left\| \mathbf{P} \cdot \mathbf{H} \right\|$  and  $\left\| \mathbf{P} \right\|$  and  $\left\| \mathbf{P} \right\|$ Scroll down and click on the BES Portal 'Click here' button.

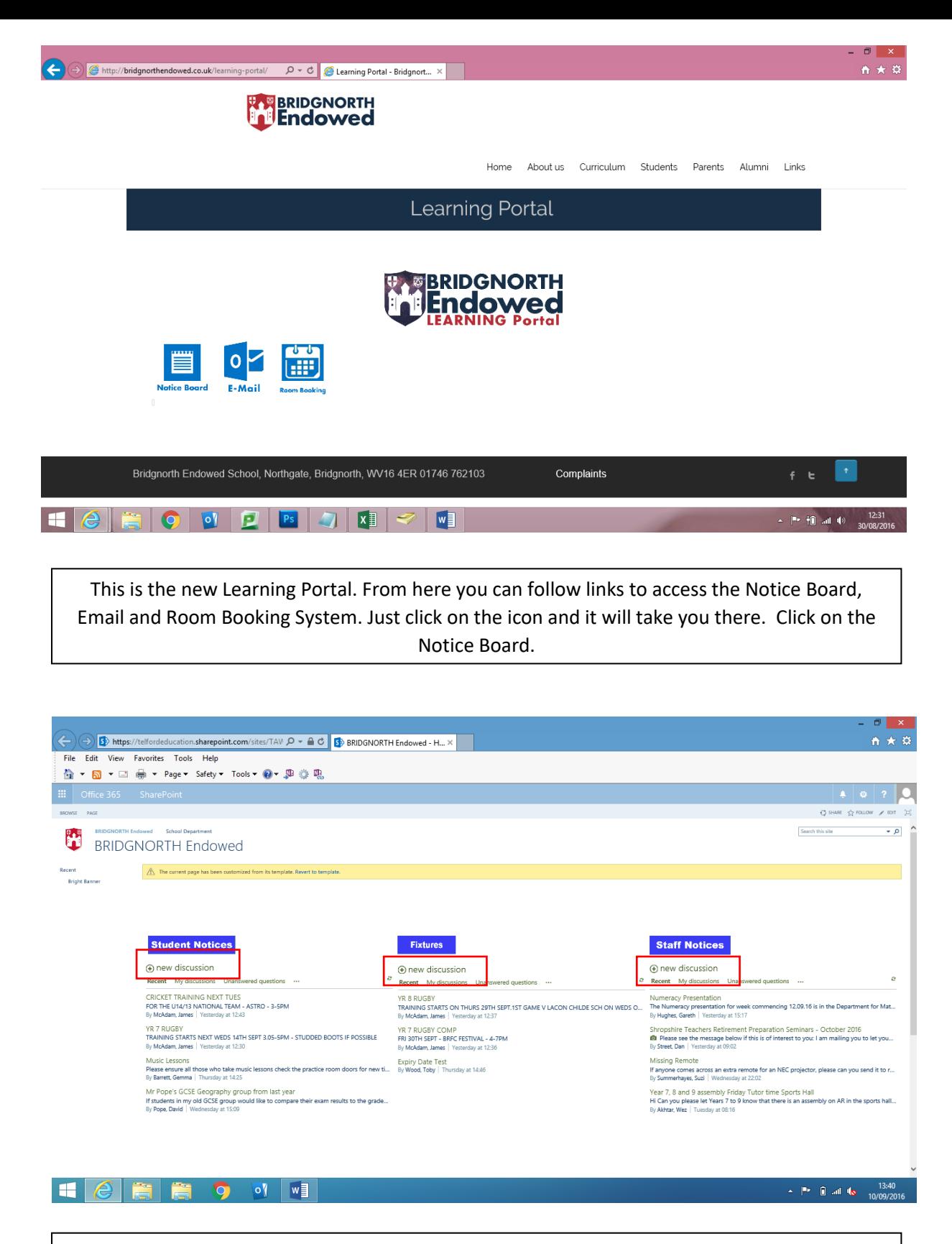

This is split into three areas; Student Notices, Fixtures and Staff Notices. Click on New discussion in either of the notice board sections to create a new notice. **How to access the new Landing Page with the Notice Board and emails.**

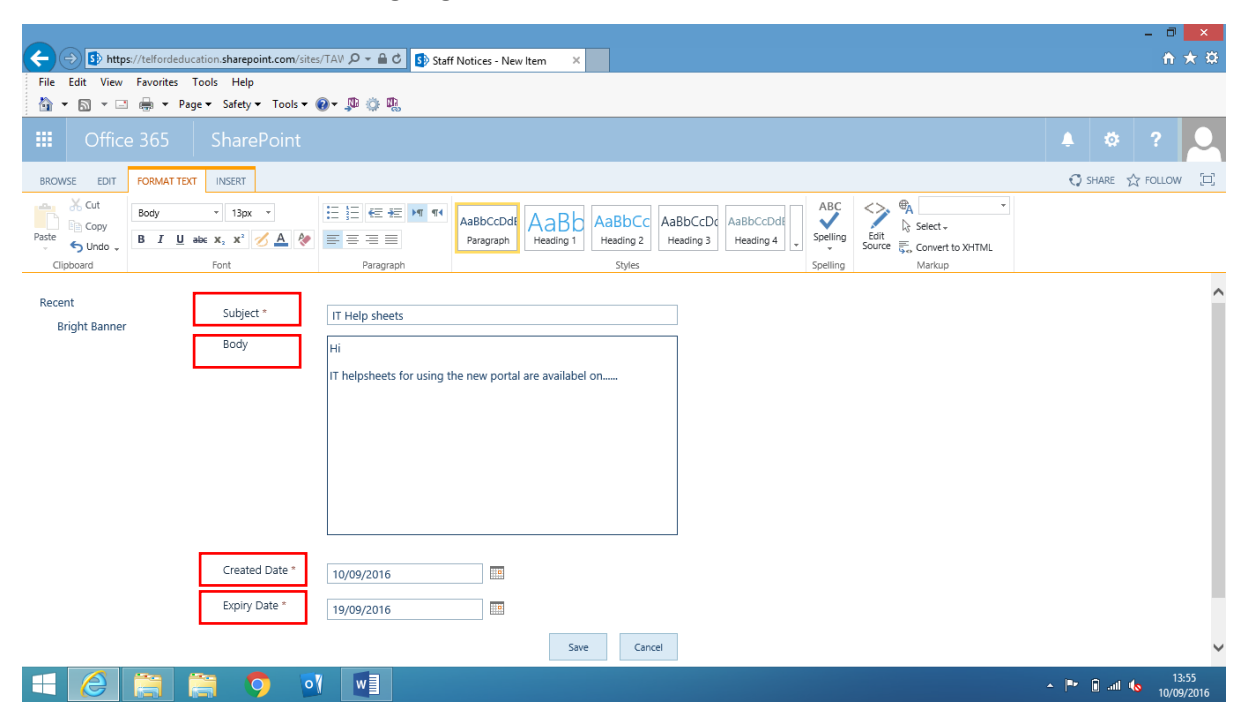

Enter the details for the Subject, Body, Create date and Expiry Date. Click Save to create your notice.